## **4.2.1 Add an Exam Section**

Exam Sections can be used to group items together, or to administer parts of the exam form in separate batches.

You can add, remove, and reorder items on exam sections from the **Create/Edit Exam Section** page.

## **Add an exam section**

1. Select the **Create Exam Form Add Section** menu.

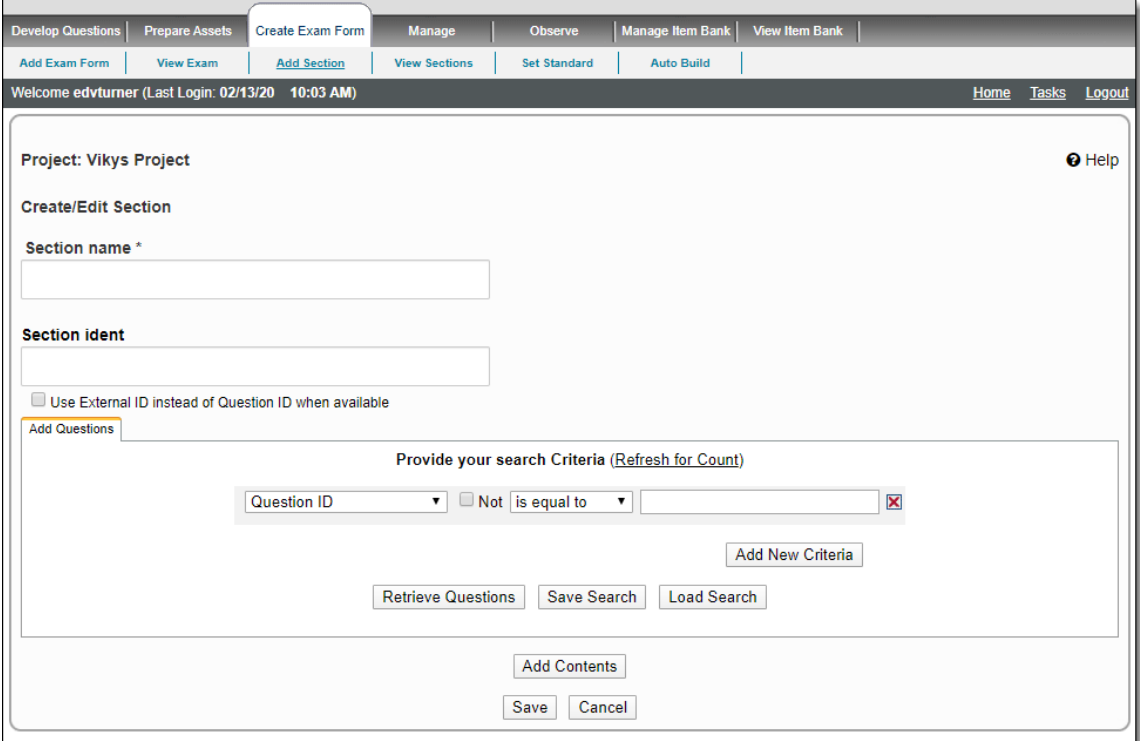

- 2. Enter the **Section Name** for the exam section. The section name must be unique within the project.
- 3. You can also specify the QTI Ident in the **Section ident** text box. This saves you the trouble of specifying it later in the Exam Editor on the **Delivery Configuration Tool** (**QTI Builder**) page before exporting the QTI Package containing the section.

If you do not specify any **QTI Ident** for the section in the application, the Exam Editor displays a blank in the **Ident** field. When you specify text in this **Ident** field and click the **Save** button, it is saved in the QTI Package template for that particular section and becomes the section name for the particular section that will be used in the exported QTI Package. That particular section itself retains its original **QTI Ident** from the application (if any is specified on the **Create/Edit Exam Section** page as detailed earlier) and the new ident is only applicable to that section contained in the exported QTI Package.

4. The **Use External Id instead of Question Id when available** shows the external Question ID in the Question field. This option is only used for a QTI output.

- 5. You can search for items to add to the exam section in the **Select Questions** tab.
	- a. Set the search criteria using the fields in the **Add Questions** tab.

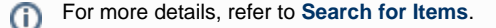

b. Click **Retrieve Questions**. The items that meet the criteria are displayed in the lower half of the page.

All states of items except Draft, Imported, Rejected, and Obsolete state are displayed in these search results. ⋒

Stems of R-Type items do not show up in the Item search results.

All case items (Display-Type Exhibits) do not show up in the item search results.

The search results can be sorted by clicking on the column headers. Clicking a header a second time sorts the items in reverse order.

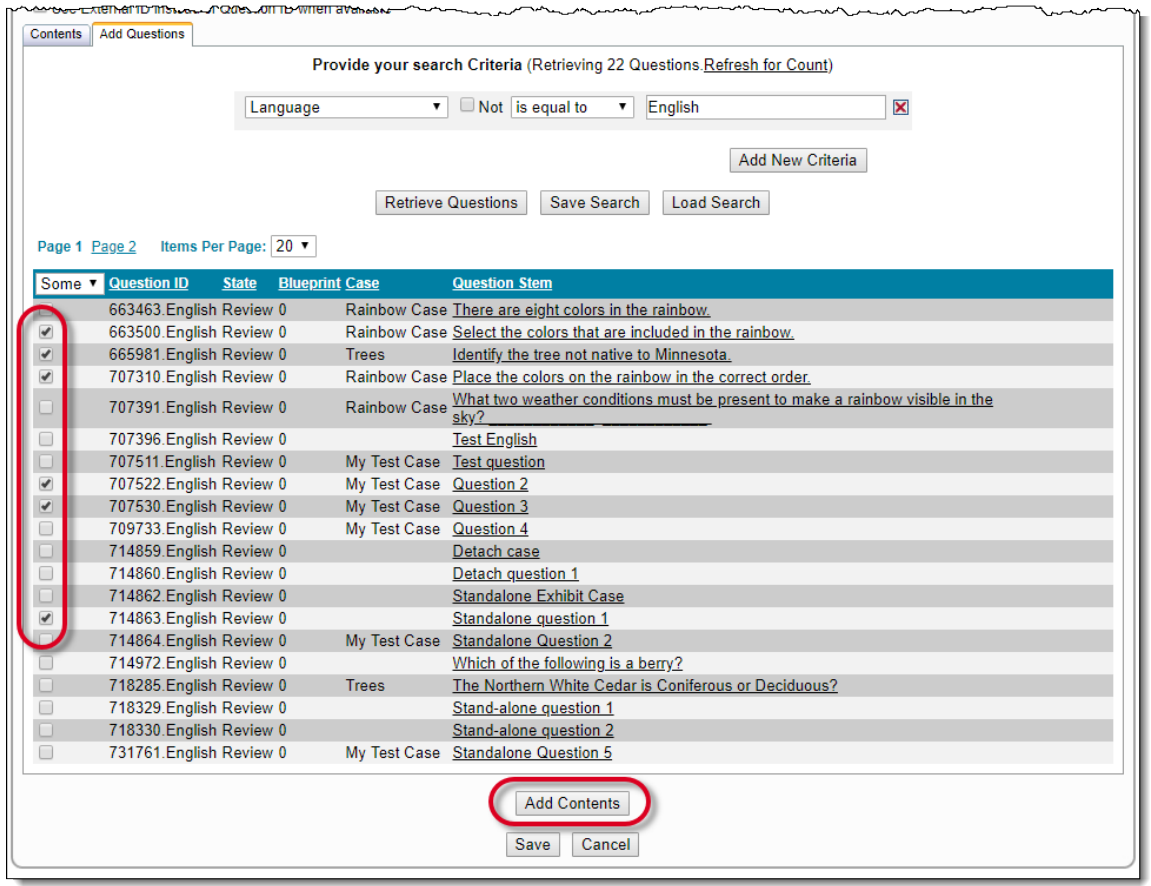

## $\bullet$  How does the selection and pagination of search results work? ⋒

Users can optimize the number of search items per page by selecting a value from the **Items Per Page** drop-down ; this number ranges from 10 to 50 per page. The default number is 20.

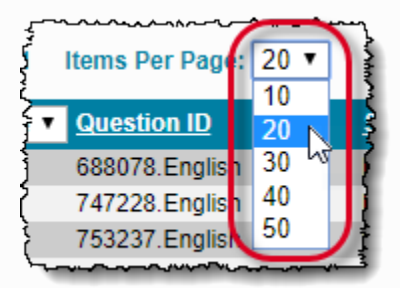

The selected number of search items is displayed in the grid below the drop-down.

The search items per page can be changed and viewed at any time for the user's convenience.

The search results are listed on multiple pages according to the selected number of **Items Per Page** in the drop-down, if the total number of search items resulting from the search criteria exceeds the selected number of items per page.

The user can also directly jump to another page of the search results grid by clicking its corresponding link above the search results grid.

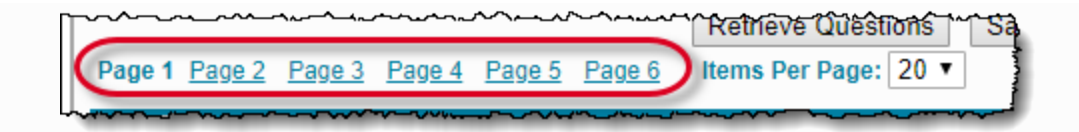

The **Selection** drop-down in the left of the header row has four selection options: **None**, **Some**, **Page**, and **All**.

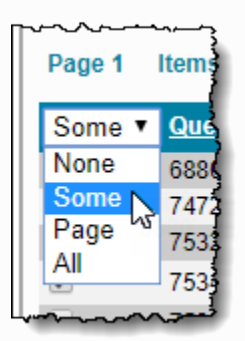

This **Selection** drop-down is present on pages in which users need to select multiple search items for use such as viewing, modifying, etc.

The **Selection** drop-down options perform the following functions:

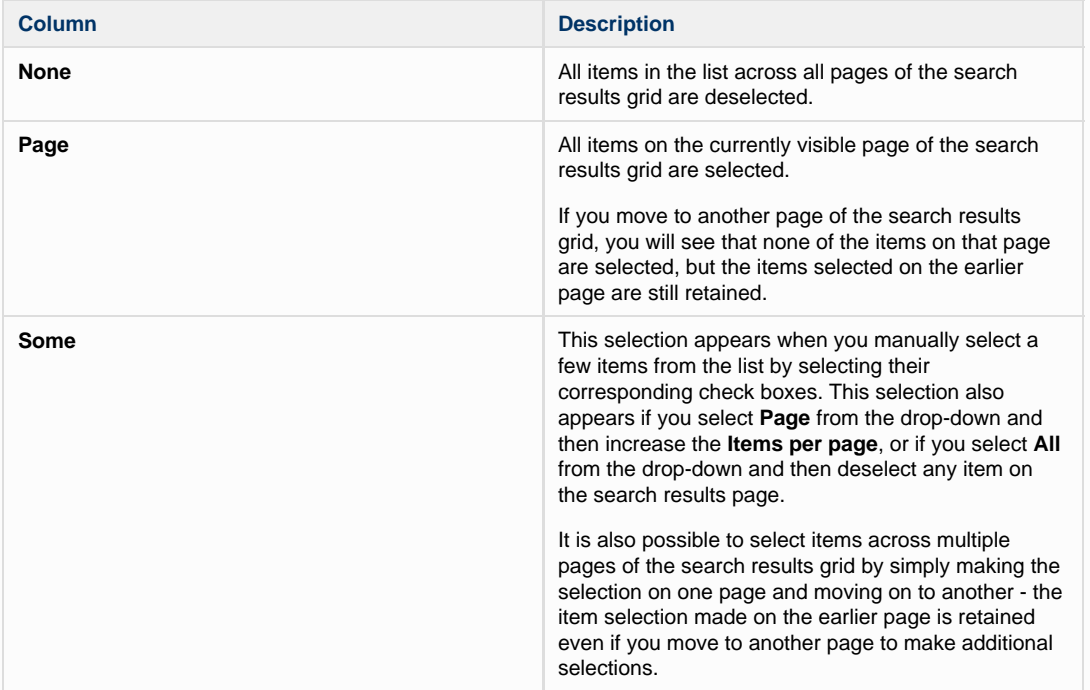

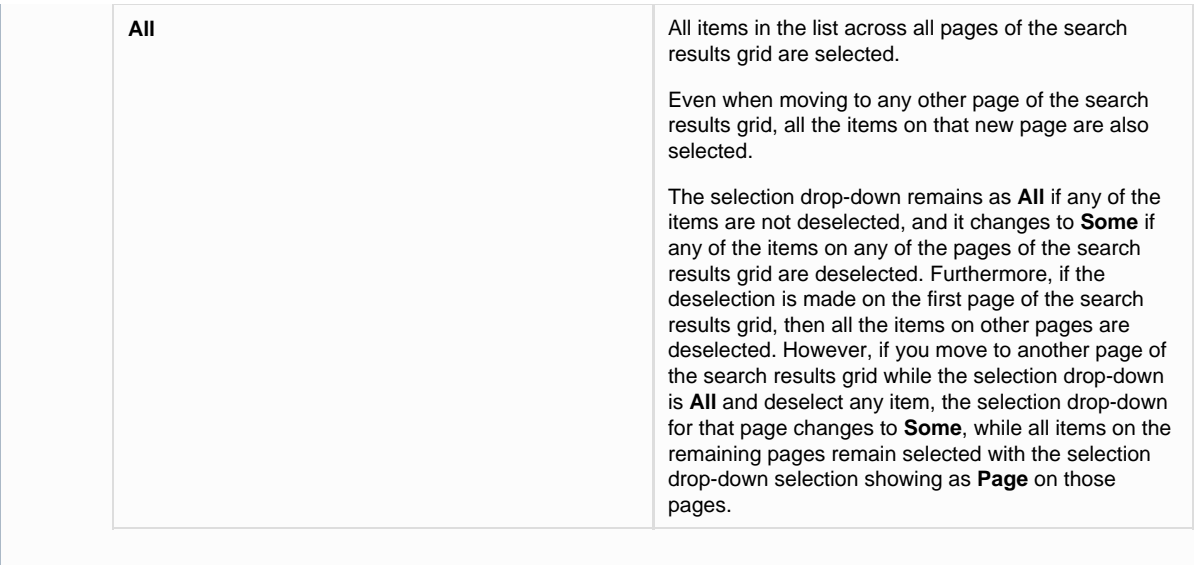

- c. Select the check box to the left of the item to add it in the section.
	- You can add **stand-alone items**, **all the items from a case**, or a **subset of items from a case**. For example, you O) may have a case that groups a set of items regarding Geography. In one section, you may only want to include the questions regarding South American Geography. You can select only those items that pertain to South American Geography. All items that belong to a case are identified in the Case column. The Case column is blank for stand-alone items.

When items are added to the section, the following rules are followed:

- First, all **stand-alone items** are added and sorted by **Question ID** in ascending order.
- Second, **case items** are added and sorted by **Case Name** in ascending order and then by **case item** in ascending order.
- Third, if items already exist on the section, any new items are added to the end of the section following the rules listed above.
- d. Click **Add Contents** to add the selected items to the section.
- 6. The **Contents** tab displays the items that have been added to the section.

The message at the top of the window identifies the types of items that have been added to the section (case and/or stand-alone), and it identifies if a subset of items from a case have been added to the section.

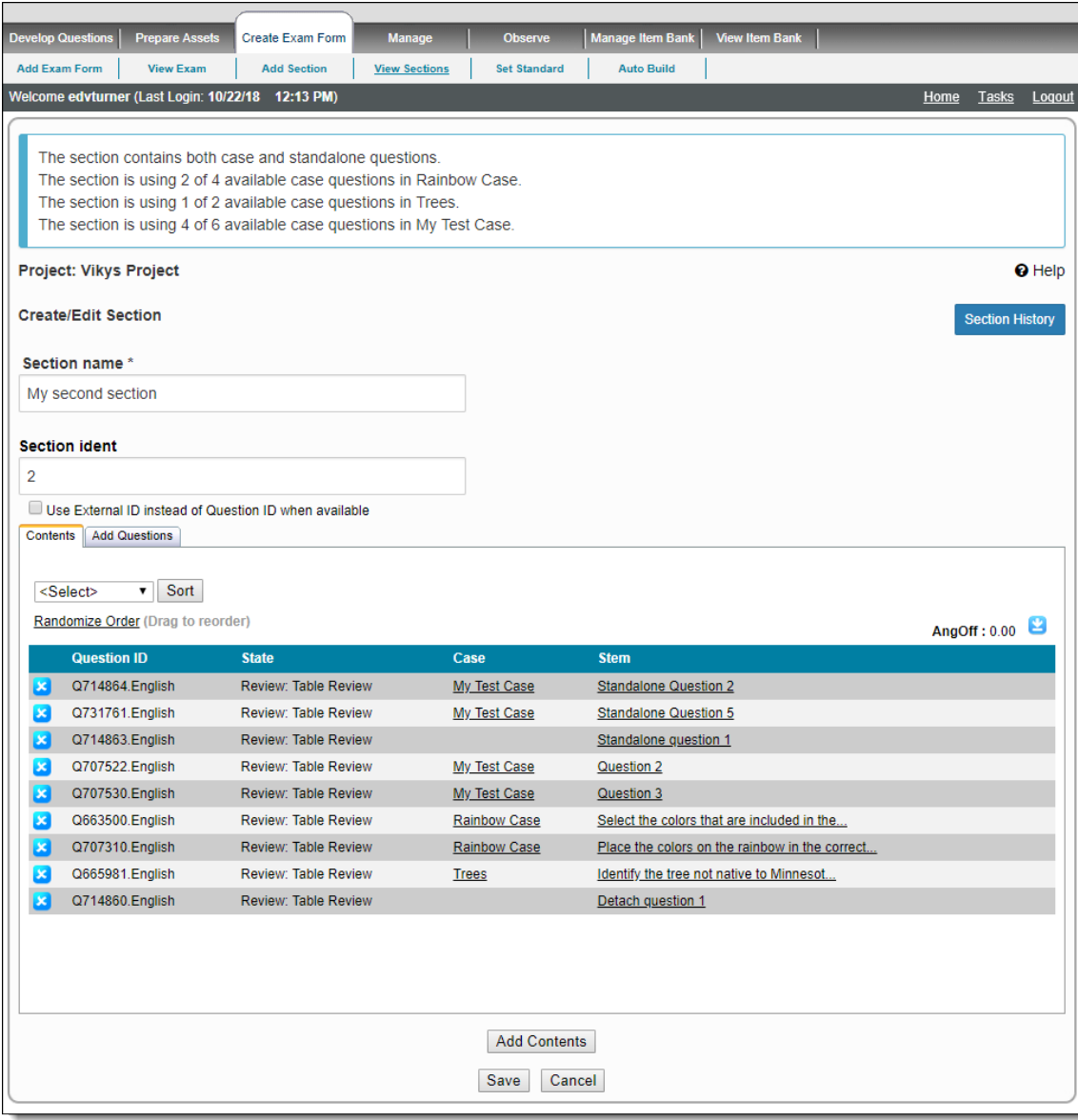

The **Contents** tab includes following features

| Column       | <b>Description</b>                                                                                                    |
|--------------|----------------------------------------------------------------------------------------------------|
| Remove       | Remove the corresponding item.                                                                                                    |
| Question ID  | Displays the System generated ID for the item. If there are items<br>in multiple languages, the ID is appended with ".language".                                                              |
| <b>State</b> | Displays the current state of the item.                                                                                                    |
| Case         | Displays the name of the case, if an item is on a case. This field<br>is blank for stand-alone items. You can click the <b>Case name</b> link<br>to view the case details in a pop-up window. |
| <b>Stem</b>  | Displays the Question stem. You can click the Question stem lin<br>k to view the Question Summary in a pop-up window.                                                                         |

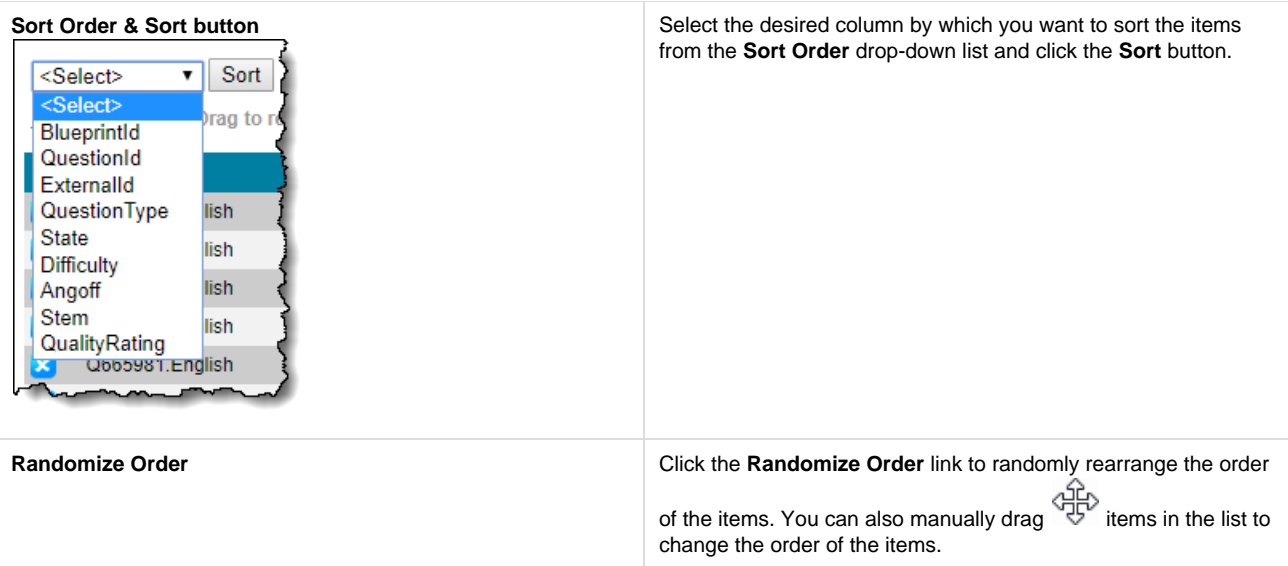

The **AngOff** value displayed on the top right is calculated from the individual AngOff values of the selected items, including items in selected cases.

The **Scroll** icon can be clicked to toggle enable/disable scrolling of the selected items list on the **Contents** tab, when the number of selected items exceeds the tab height. Scrolling is enabled by default and a small scrollbar appears on the right when required. When a user clicks the Scroll icon to disable scrolling, the list of all the selected items appear on the same page and you may be required to use the browser's vertical scrolling capability to view the entire list.

7. Click **Save** once you are satisfied with the contents on the exam section. The Exam Sections page now lists your section.

 $\circ$ 

➀

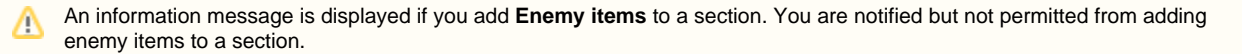

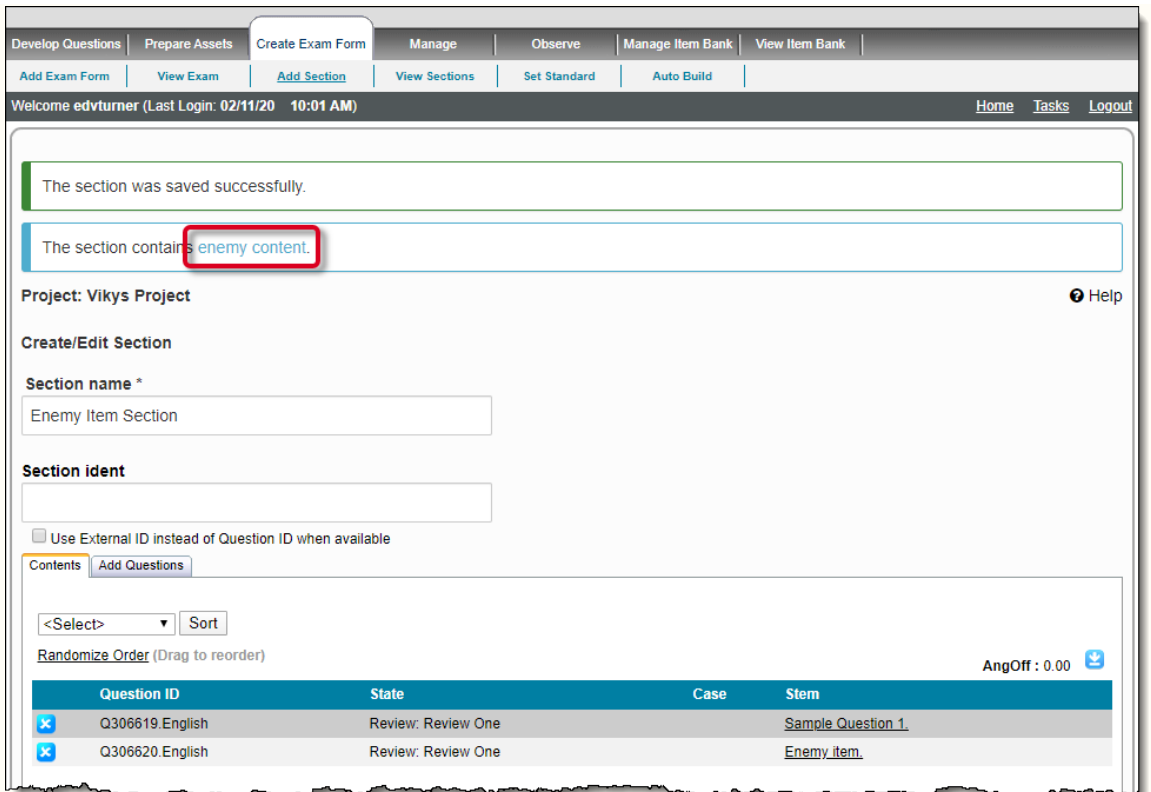

The details about enemy contents can be seen by clicking the **enemy content** hyperlink, which displays a pop-up as shown below:

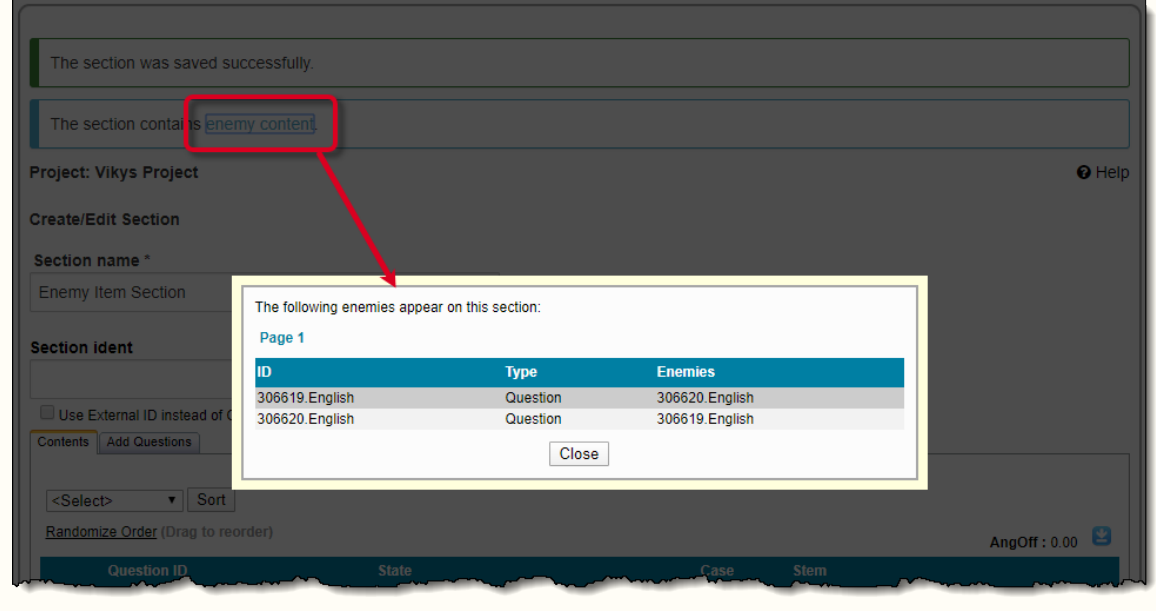

If you determine the enemy items should not be on the same section you must remove one of the enemy items.